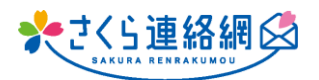

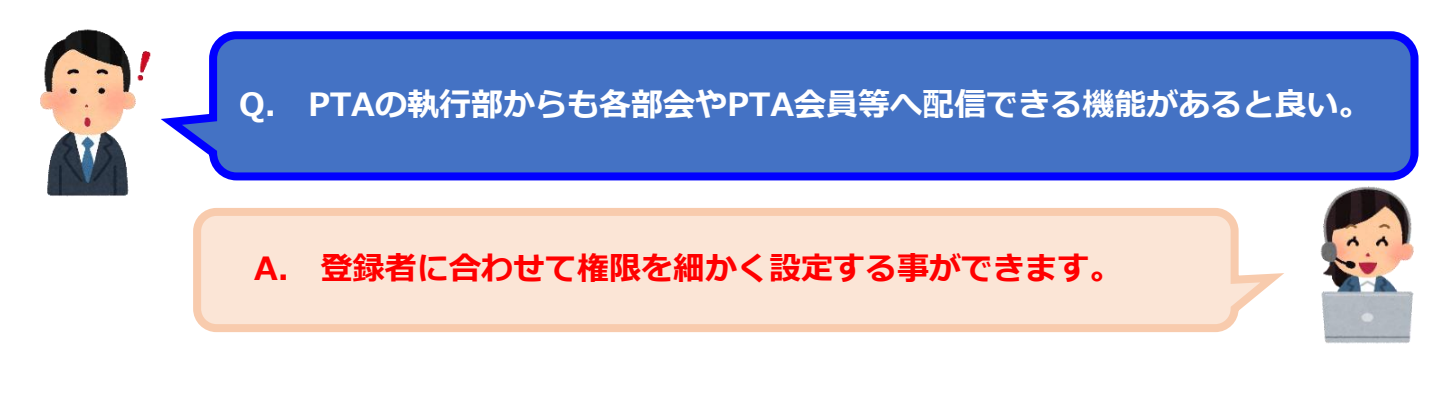

**手順はこちら**

## **PTA役員さんを教職員側に登録をします**

① 管理メニュー内【学年クラス設定】をクリック

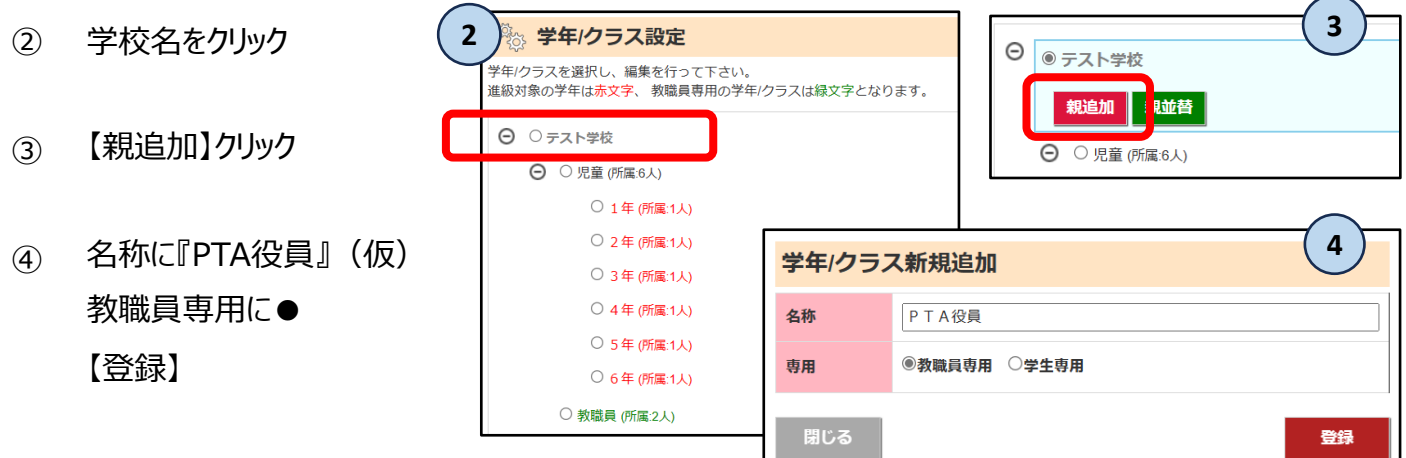

⑤ メニュー内【教職員一覧・登録】画面で【新規登録】

## **権限を設定します**

- ⑥ ID・氏名・所属組織を入力する [権限]を送信者とし、
	- ・保護者連絡機能を使用しない
	- ・出欠管理機能を使用しない
	- ・健康チェック機能を使用しない
	- ・保護者連絡受信時の通知を受け取らない

この権限者に使用して欲しくない機能にチェックを入れて【登録】

※上記の項目は各機能を利用していない場合は

表示されません。

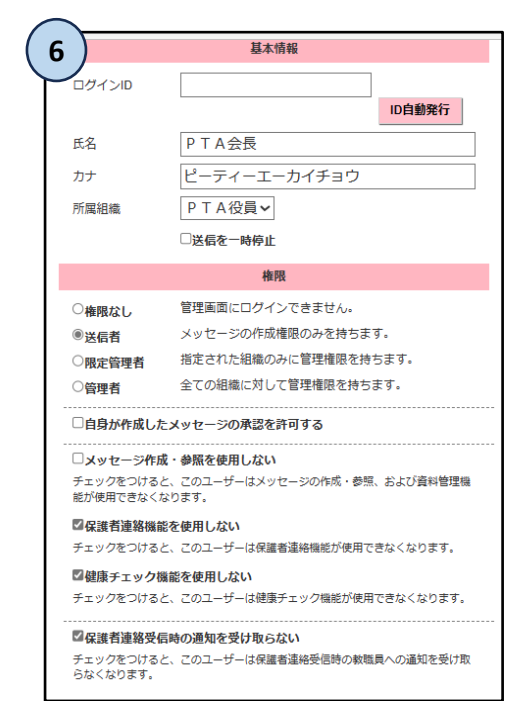

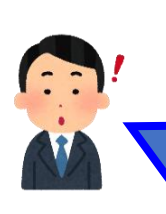

**Q. 限定管理者が権限を与えられた施設に対し、例えば登録証の発行や 他の限定管理者が送ったメッセージ既読等の確認もできると良い。**

## **A.**

※2

**(※1)限定管理者は、限定内の人の登録手順書を発行する事がで きます。限定範囲が教職員・グループに対して設定されている場合は、 一覧に【詳細】ボタンが表示されないので、画面最下部の【登録用紙発 行】から行っていただけます。**

**(※2)初期設定内、【送信者・限定管理者は自分が作成したメッ セージのみ閲覧可能とする】のチェックを外していただくと、全ての送信履 歴を閲覧する事ができます。但し、全ての人が対象となる為、 設定には十分注意を払ってください。**

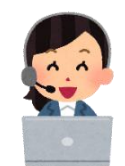

 $\times 1$ 

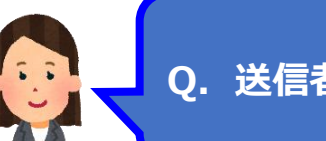

**Q. 送信者の設定で、グループ限定機能を付けて欲しい。**

**A. 送信先を限定したい場合は、限定管理者をご利用下さい。**

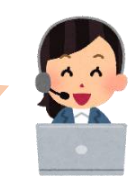